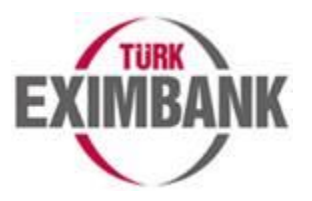

# **A- T.C. Ticaret Bakanlığı'ndan Temin Edilen Gümrük Beyannamesi Verileri Kullanılarak Aylık Sevkiyat Bildirimi Nasıl Yapılır?**

Bankamız ile T.C Ticaret Bakanlığı arasında yapılan protokol kapsamında gerçekleştirmiş olduğunuz ihracata ilişkin verileriniz **e-Şubemizde** aylık düzende artık sigortalı firmalarımız ile paylaşılmaktadır. Söz konusu protokol kapsamında sunulan veriler sayesinde; artık sigortalı İhracatçılarımızın Kısa Vadeli İhracat Kredi Sigorta Poliçesi kuralları gereği Aylık Sevkiyat Bildirimi sürecini eksiksiz, doğru ve daha hızlı yapmaları sağlanmış olacaktır. Uygulama değişikliği sadece *Kısa Vadeli İhracat Kredi Sigortası* ilgili olup diğer Ürün uygulamalarımız özelinde geçerliliği bulunmamaktadır.

T.C Ticaret Bakanlığı üzerinden Gümrük Beyannamesi bazında temin edilen sevkiyat verileriniz ile sevkiyat bildirimi yapabilmek için öncelikle online Sigorta işlemlerinizi yaptığınız **e-Şubemize** giriş yapılması, daha sonra aşağıdaki görselde gösterilen "*Sevkiyat Bildirimi – Excel ile*" sayfasının seçilmesi gerekmektedir.

#### *Ekran Görüntüsü-1:*

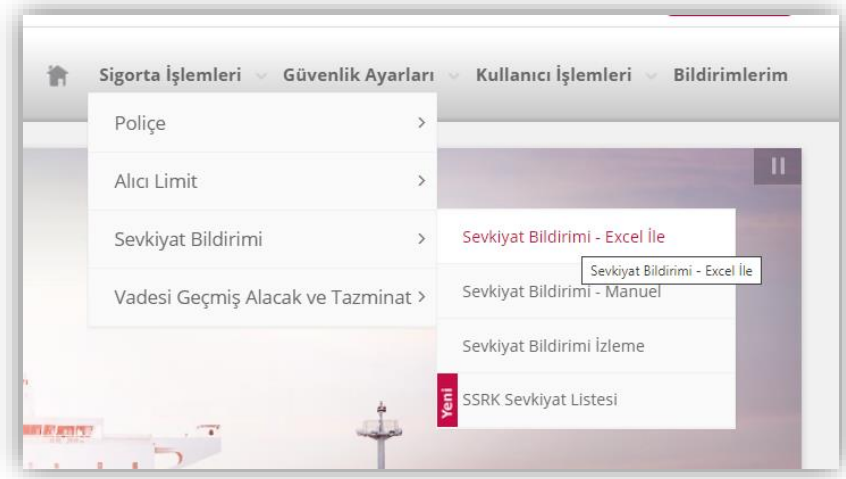

*Açılan sayfadaki alanlarda aşağıda belirtildiği şekilde seçim yapılmalıdır:*

- **Ürün:** Kısa Vadeli İhracat Kredi Sigortası ürünü seçilmelidir.
- **Sevkiyat Dönemi:** Bildirimi yapılacak olan ilgili ay ve yıl seçilmelidir. (*Bildirim yapılmak istenen aya ilişkin T.C Ticaret Bakanlığı verileri takip eden ayın 5'inden itibaren* **e-Şubemize** *yüklenmektedir.*)
- **Sevkiyat Türü:** Aylık Sevkiyat Bildirimi seçilmelidir. T.C Ticaret Bakanlığı üzerinden temin edilen veriler ile oluşturulan Sevkiyat Bildirim Formu *şimdilik* sadece "*Aylık Sevkiyat Bildirimi*" sevkiyat türü için oluşturulmakta olup diğer sevkiyat türlerine (*iştirak, serbest bölge ve mikro*) ilişkin sevkiyat bildirimleri mevcut uygulamada olduğu şekilde yapılmaya devam edilmelidir.

Ürün, Sevkiyat Dönemi ve Sevkiyat Türü alanlarında gerekli seçimler yapıldıktan sonra aşağıdaki görselde kırmızı çerçeve içerisine alınan "*Firmanın sevkiyatları ile oluşturulmuş hazır sevkiyat bildirim formunu indirmek için tıklayınız*" ifadesine tıklanıldığında T.C Ticaret Bakanlığı verileri ile oluşturulan Sevkiyat Bildirim Formu indirilmektedir.

**Önemli Not:** T.C Ticaret Bakanlığı verileri ile oluşturulan sevkiyat bildirim formuna sadece "*Sevkiyat Bildirim Formu – Excel İle*" sayfasından ulaşılabilmekte olup "*Sevkiyat Bildirim – Manuel*" sayfasından söz konusu verilere ulaşılamamaktadır.

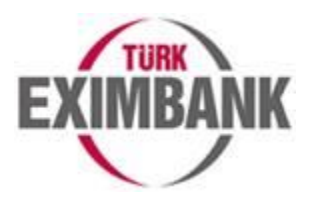

## *Ekran Görüntüsü-2:*

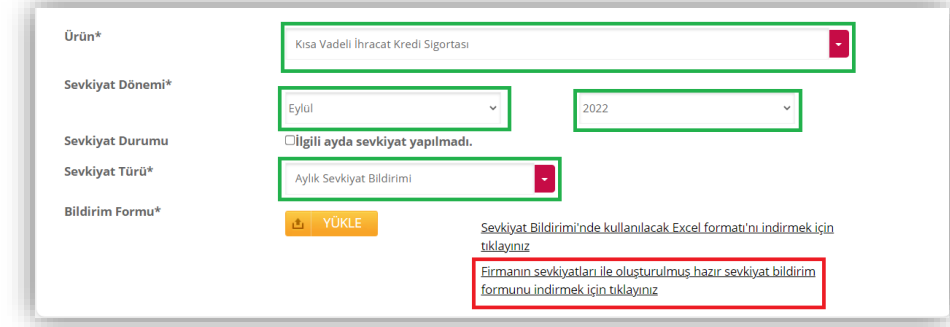

"Firmanın sevkiyatları ile oluşturulmuş hazır sevkiyat bildirim formunu indirmek için tıklayınız." ifadesine tıklandığında eğer seçilen döneme ilişkin T.C Ticaret Bakanlığı verileri ile oluşturulmuş bir sevkiyat bildirim formu bulunmuyorsa "İlgili döneme ait sevkiyatlarınız için hazırlanmış sevkiyat bildirim formu henüz oluşturulmamıştır." şeklinde bir hata verilmektedir.

#### *Ekran Görüntüsü-3:*

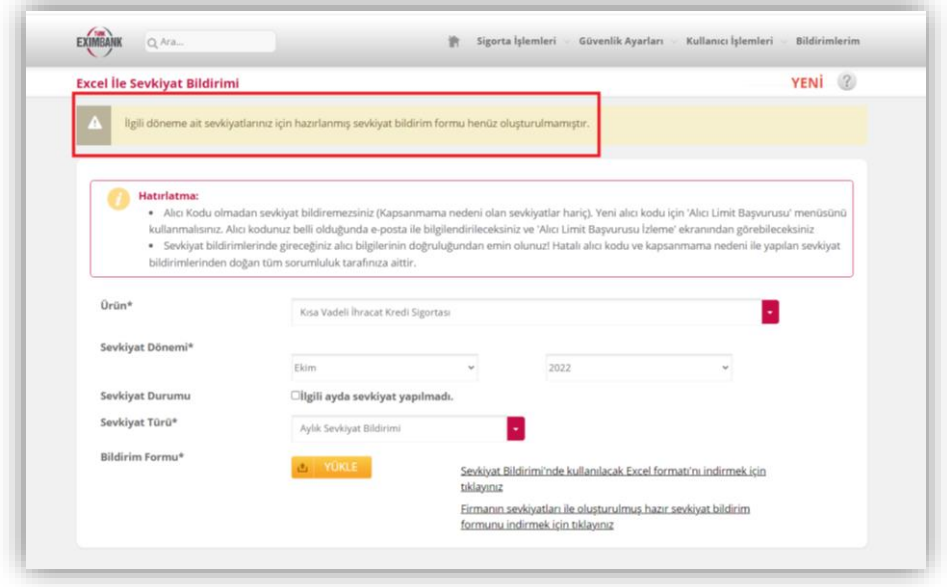

İndirilecek Sevkiyat Bildirim Formu "*YURT DIŞI SEVKİYAT BİLDİRİM FORMU-MNO-YYYY.AA-SAYAÇ*" formatında isimlendirilmektedir.

Dosya ismindeki:

- **MNO** bilgisi Türk Eximbank kapsamındaki firma kodunuzu,
- **YYYY.AA** bilgisi indirilen formun hangi yıla ve aya ilişkin sevkiyat verilerini içerdiğini,
- **SAYAÇ** bilgisi indirilen Excel dokümanının sıra numarasını ifade etmektedir.

**SAYAÇ:** Sevkiyat bildirimine konu ay kapsamında *3.000'den fazla* sevkiyat bulunması durumunda sistem tüm sevkiyat verilerini tek bir Excel dokümanında *gösterememektedir*. Bu durumda, maksimum 3.000'er sevkiyat verisi içerecek şekilde birden fazla Excel dokümanı oluşturulmakta ve söz konusu dokümanlar 1'den başlayacak şekilde numaralandırılmaktadır.

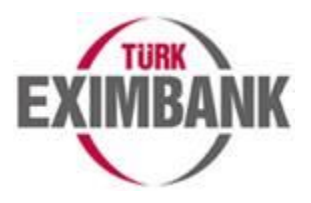

T.C Ticaret Bakanlığı verileri ile oluşturulan Sevkiyat Bildirimi formlarına ilişkin ayrıca **e-Şubemizin** ana sayfasındaki "*Sigorta Bildirimleri*" alanında da yer verilmektedir. Söz konusu alandaki "*Detay*" ifadesine tıklayarak da söz konusu forma/formlara erişebilirsiniz.

### *Ekran Görüntüsü-4:*

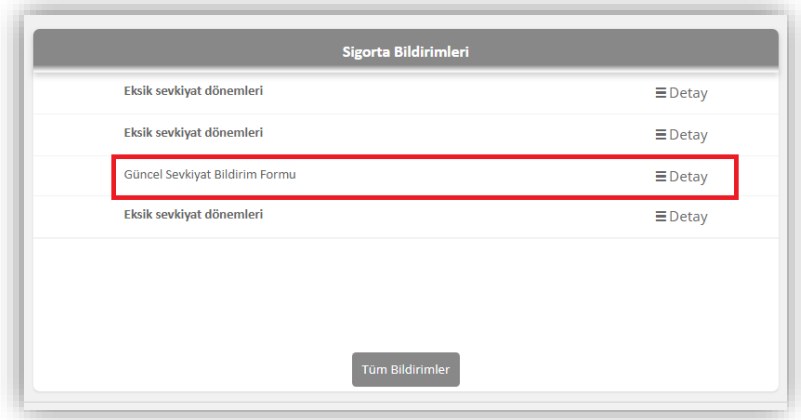

Ayrıca; ana sayfadaki "*Bildirimlerim*" sayfasına giriş yaparak da söz konusu formlara erişilebilirsiniz.

## *Ekran Görüntüsü-5:*

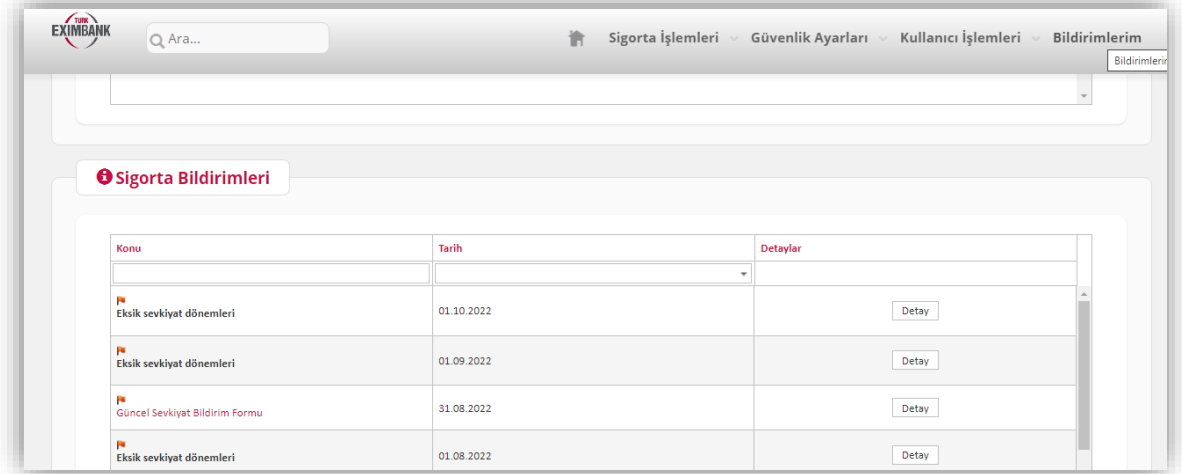

### *Ekran Görüntüsü-6:*

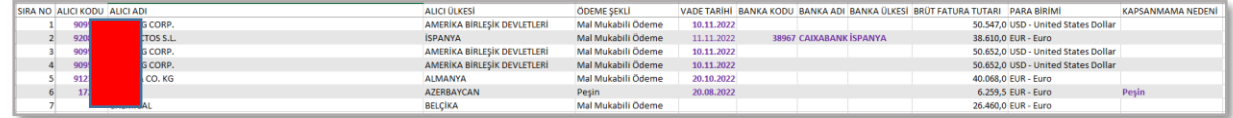

İndirilen sevkiyat bildirim formunda boş olarak gelen alanlar mutlaka; "*Alıcı Kodu, Vade Tarihi, Banka Kodu, Banka Adı, Banka Ülkesi ve Kapsanmama Nedeni*" bilgileriyle bildirime konu sevkiyatın detayına ve geçerli Sigorta Poliçesinin kurallarına göre güncellenmelidir.

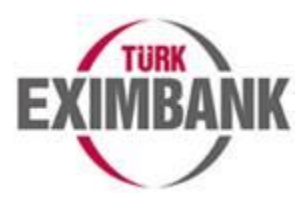

### *Ekran Görüntüsü-7:*

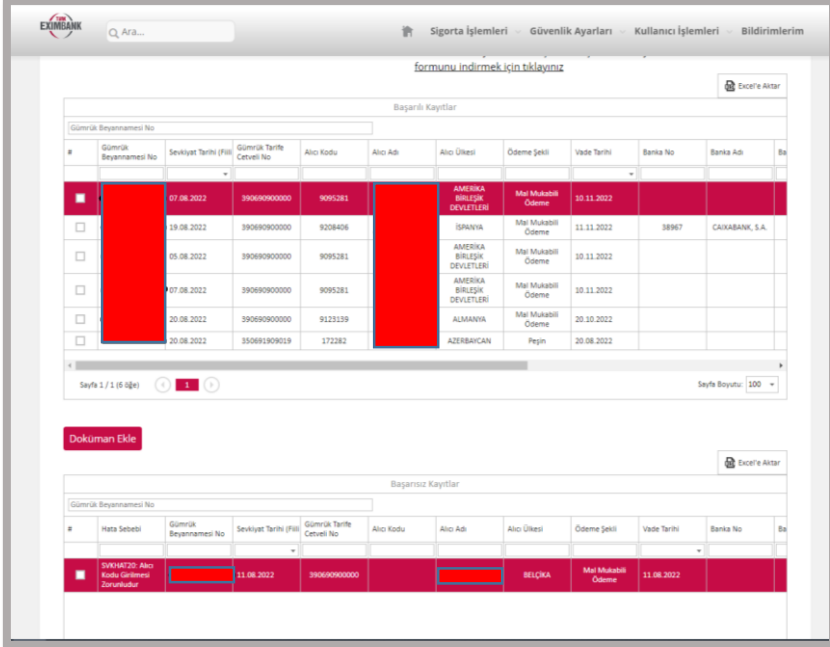

Sevkiyat bildirim formunda gerekli girişler/güncellemeler yapıldıktan bilgisayarınızın masaüstüne kaydedilir ve daha sonra form **e-Şubemize** yüklenir. Yükleme sonrası sistem başarılı ve/veya başarısız kayıtları göstermektedir.

#### *Ekran Görüntüsü-8:*

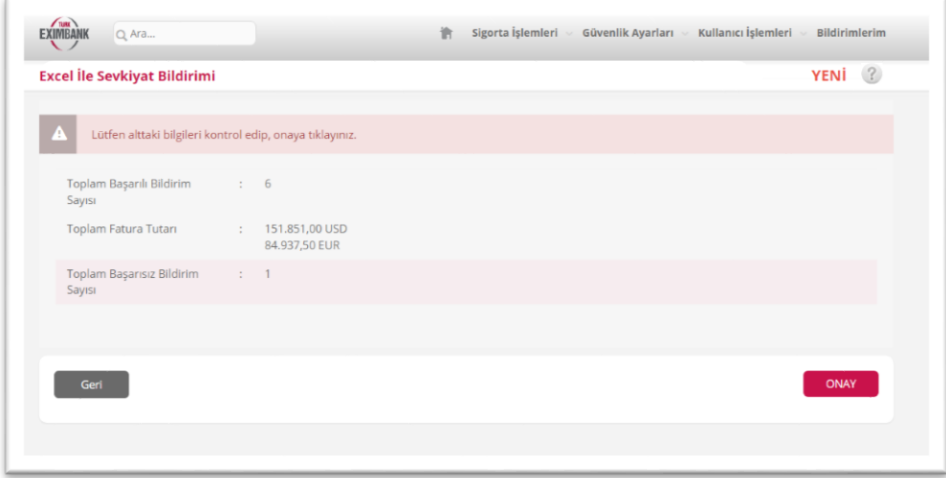

Gerekli kontrol sağlandıktan sonra başarılı kayıtların yüklenmesi için onay verilir.

![](_page_4_Picture_0.jpeg)

## *Ekran Görüntüsü-9:*

![](_page_4_Picture_193.jpeg)

Onay işlemin başarılı olması durumunda yukarıdaki görselde belirtilen şekilde bir mesaj gösterilir.

# **B- T.C. Ticaret Bakanlığı Verileri ile Oluşturulan Sevkiyat Bildirim Formunun İletimine İlişkin Dikkat Edilmesi Gereken Önemli Hususlar**

- T.C Ticaret Bakanlığı verileri ile oluşturulan *Aylık Sevkiyat Bildirim Formu*'nda "**Alıcı Kodu**", "**Vade Tarihi**", "**Banka Kodu**", "**Banka Adı**", "**Banka Ülkesi**" ve "**Kapsanmama Nedeni**" sütunlarındaki hücrelerde herhangi bir veri *bulunmamaktadır*. Sigortalı firmalarımız, internet sitemizdeki [Formlar](https://www.eximbank.gov.tr/tr/urun-ve-hizmetlerimiz/alacak-sigortasi/formlar-ve-e-sube-kilavuzlari)  [ve e-Şube Kılavuzları](https://www.eximbank.gov.tr/tr/urun-ve-hizmetlerimiz/alacak-sigortasi/formlar-ve-e-sube-kilavuzlari) sayfasında yer alan "**Aylık Sevkiyat Bildirimine İlişkin Esaslar**", **"Aylık Sevkiyat Bildirimi-Yurt Dışı"** ve "**Excel ile sevkiyat bildirimi nasıl yapılır?**" isimli dokümanlardaki açıklamalar kapsamında söz konusu alanlardan gerekli olanlar için giriş yaparak sevkiyat bildirimi sürecini tamamlayabilirler.
- T.C Ticaret Bakanlığı verileri ile oluşturulan Sevkiyat Bildirim formundaki veriler üzerinde güncelleme yapılabilmektedir. Ayrıca, Excel'e yeni satır/satırlar eklenebilmekte ve var olan satır/satırlar silinebilmektedir. Bu sayede gerekli durumlarda Excel üzerinde hızlıca güncelleme yapılabilmektedir.

Örnek olarak; bir kısmı vadeli kalan kısmı peşin olan bir sevkiyatınız olsun. Bu durumda T.C Ticaret Bakanlığı verileri ile oluşturulan Excel dokümanında yer alan tek bir sevkiyat kaydını hızlıca kopyalayarak ve gerekli veri girişlerini/güncellemelerini yaparak vadeli kısım ve peşin kısım için ayrı ayrı sevkiyat bildiriminde bulunabilirsiniz. Benzer şekilde birden fazla vadeye sahip sevkiyatlarınız için de bu yolu tercih ederek bildirimde bulunabilirsiniz.

- T.C Ticaret Bakanlığı verileri ile oluşturulan bildirim formlarında serbest bölgeye yapılan sevkiyatlar yer almamaktadır.
- Sigortalı firmalarımızın ilgili ayda ihracatı olmaması durumunda söz konusu form oluşmamaktadır.
- Sigortalı firmalarımız ancak ve ancak T.C Ticaret Bakanlığı verilerinin doğruluğundan emin olduktan sonra söz konusu verileri sevkiyat bildirim süreçlerinde kullanabilirler. Bildirim sonrası süreçte riske konu etme, primlendirme aşamaları ve tazminat süreçlerimizde bildirilen sevkiyata ilişkin beyan edilen bilgiler *esas alınacaktır*. Herhangi bir hak kaybı yaşanmaması adına verilerin doğruluğunun nihai kontrolü aşaması çok önemlidir.
- T.C Ticaret Bakanlığı verilerinde yer alabilecek herhangi bir eksiklik, hata veya sorundan dolayı Türk Eximbank'ın hiçbir sorumluluğu bulunmamaktadır. Nihai kontrol ve iletilen bilgilerin doğruluğuna ilişkin sorumluluk İhracatçımıza aittir.